# MobaXTerm の利用

#### MobaXTerm のインストール 1

- <https://mobaxterm.mobatek.net/> の "GET MOBAXTERM NOW" からダウンロード.
	- "Home Edition" で十分.
	- "Installer Edition" が便利だろう.

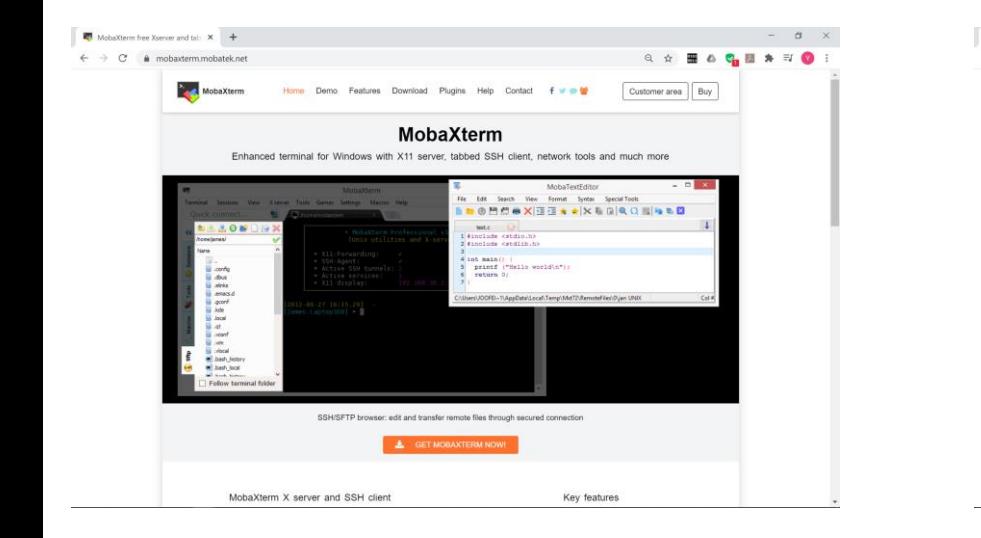

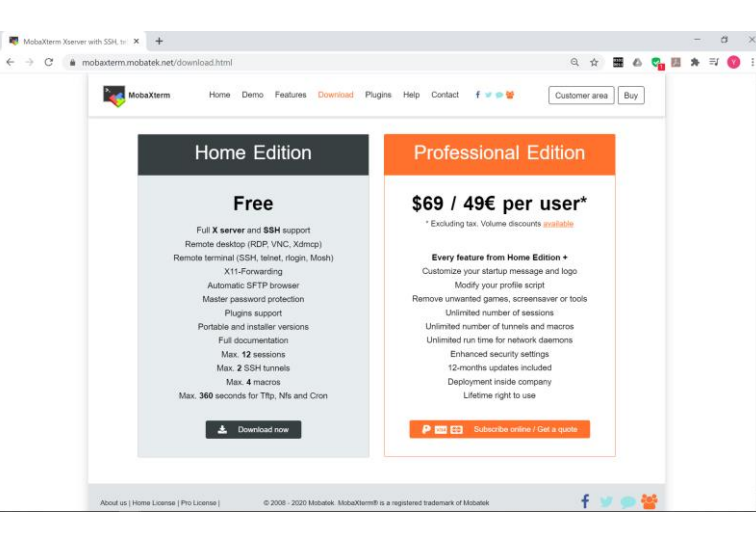

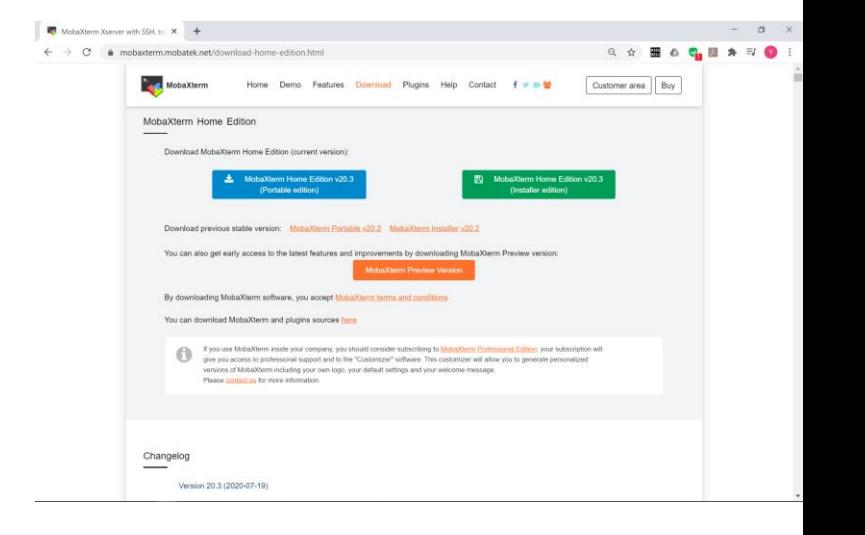

#### MobaXTerm のインストール 2

- ダウンロードしたファイルをダブルクリックして MobaXTerm をインストールする.
- 特別な指定は必要ない. 素直にインストールすればよい.

#### MobaXTerm の起動

• 起動後のウィンドウは右図.

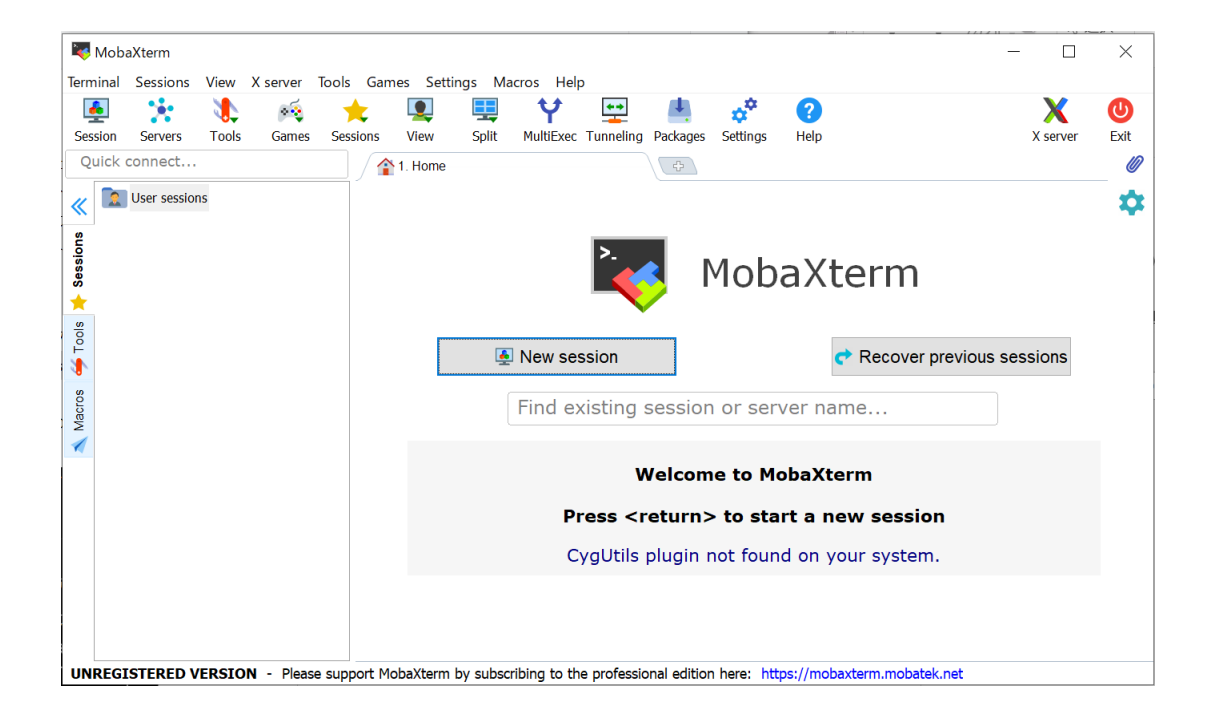

•  $[Tools] \rightarrow [MobakeyGen]$ (SSH Key generator)]

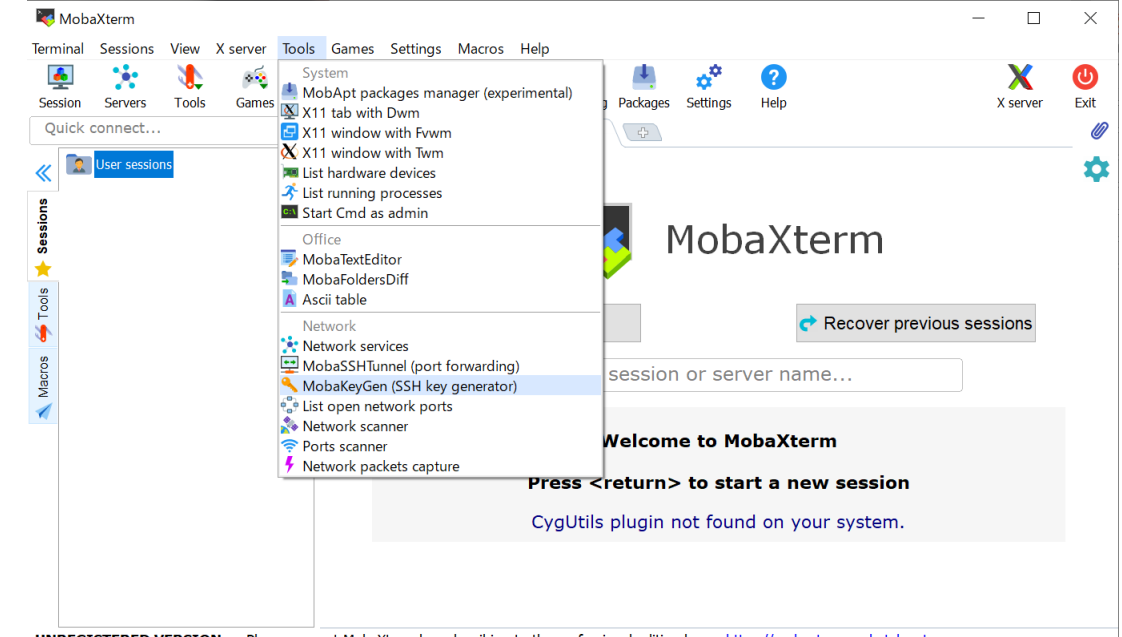

**UNREGISTERED VERSION** - Please support MobaXterm by subscribing to the professional edition here: https://mobaxterm.mobatek.net

- [Number of bits in a generated key] に 4096 を入力.
- [Generate] をクリック
- "Please generate some randomness by moving the mouse over the blank area" の領域の中でカーソルを適当に動かす.

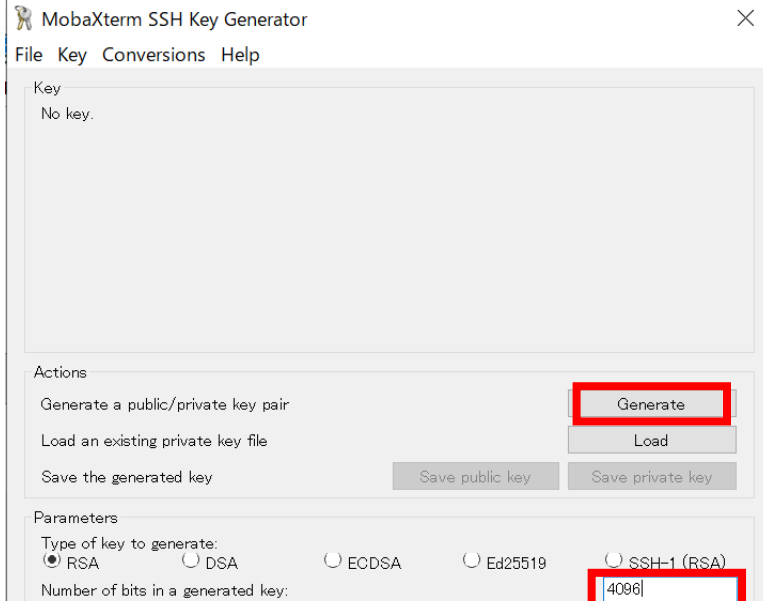

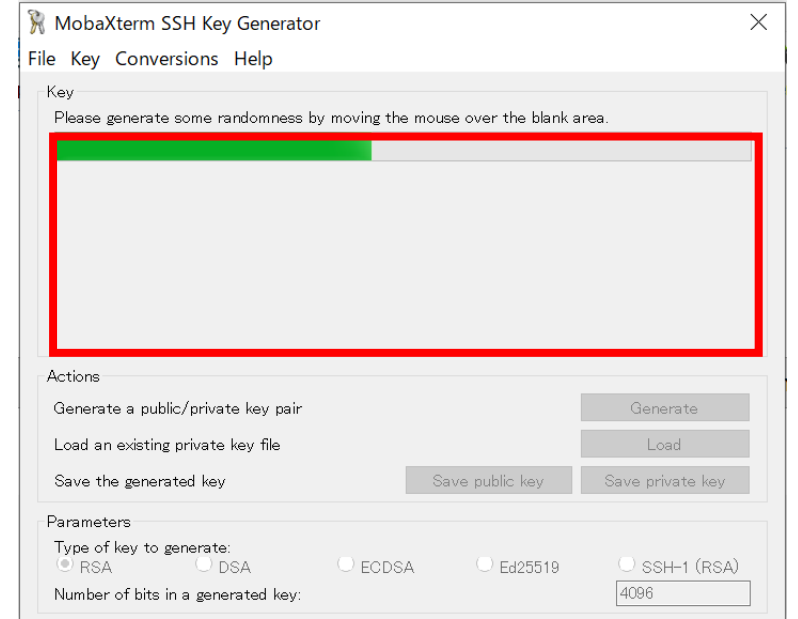

- [Public key for pasting into OpenSSH server] の枠の文字列 をコピーしてメモ帳などにペー<br>ストして保存する.
	- スクロールすることに気を付けて<br>最後までコピーすること.
	- どこにどんなファイル名で保存し ても良い. ただし場所を覚えてお くこと.
		- ファイル名に決まりはないが, 例え <sup>ば</sup> id\_rsa.pub.txt
- [Key passphrase] にパスフレー ズを入力する
- [Confirm passphrase] に同じパ スフレーズを入力する.

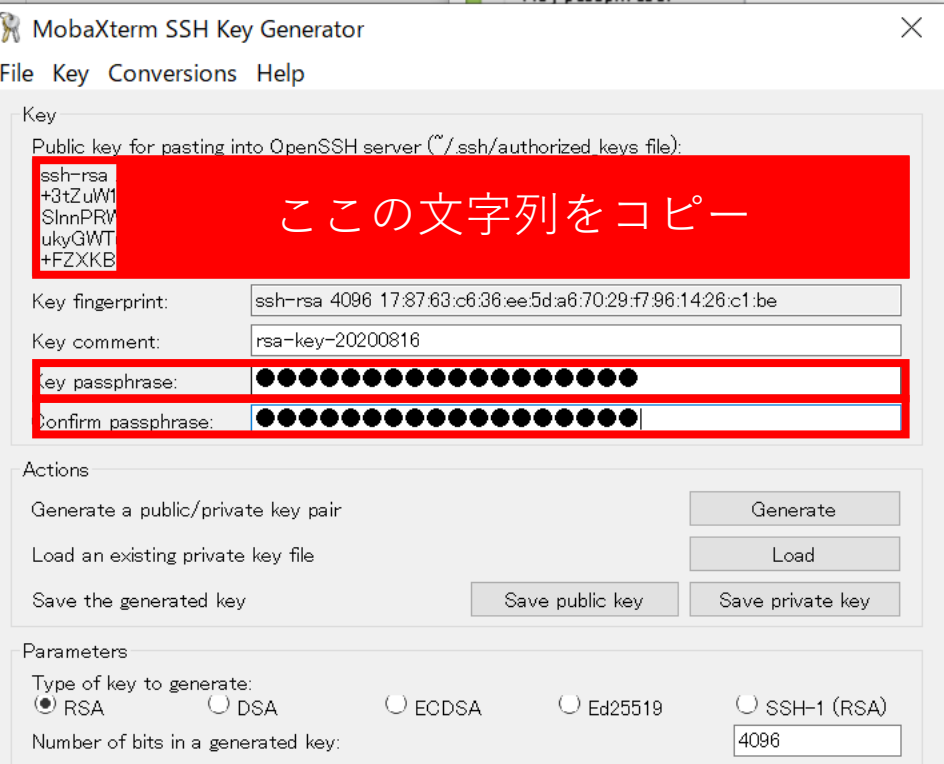

- [Save public key] を押して公開 鍵を保存.
	- どこにどんなファイル名で保存し ても良い
	- 良くあるファイル名は id\_rsa.pub
- [Save private key] を押して秘 密鍵を保存.
	- どこにどんなファイル名で保存し ても良い
	- 良くあるファイル名は id\_rsa
- 保存したファイルの場所は覚え ておくこと.

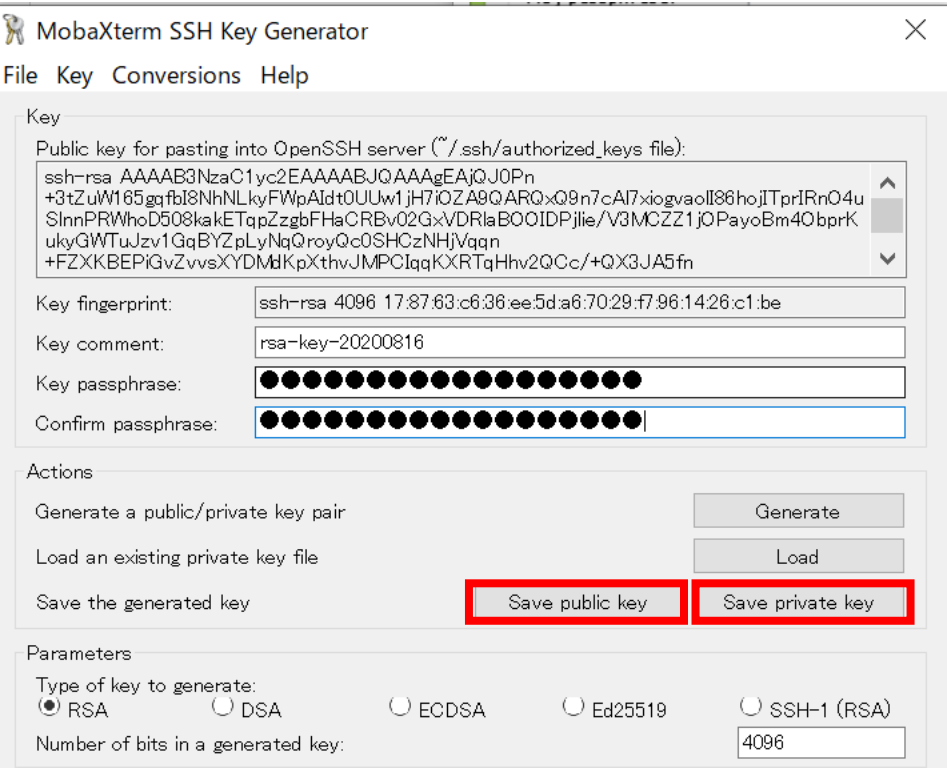

#### itpass サーバへの公開鍵の登録

- アカウント申請, もしくは, ア カウント発効後の内容変更に おいて,
	- [公開鍵] 欄に [Public key for pasting into OpenSSH server] の枠の文字列をコピー.
	- [公開鍵の設定方法]の「追加」 をチェック.

する.

- 選択肢が一つしかなければそれを 選べばよい.
- 「上書き」すると, これまでに登 録してある鍵が削除される.

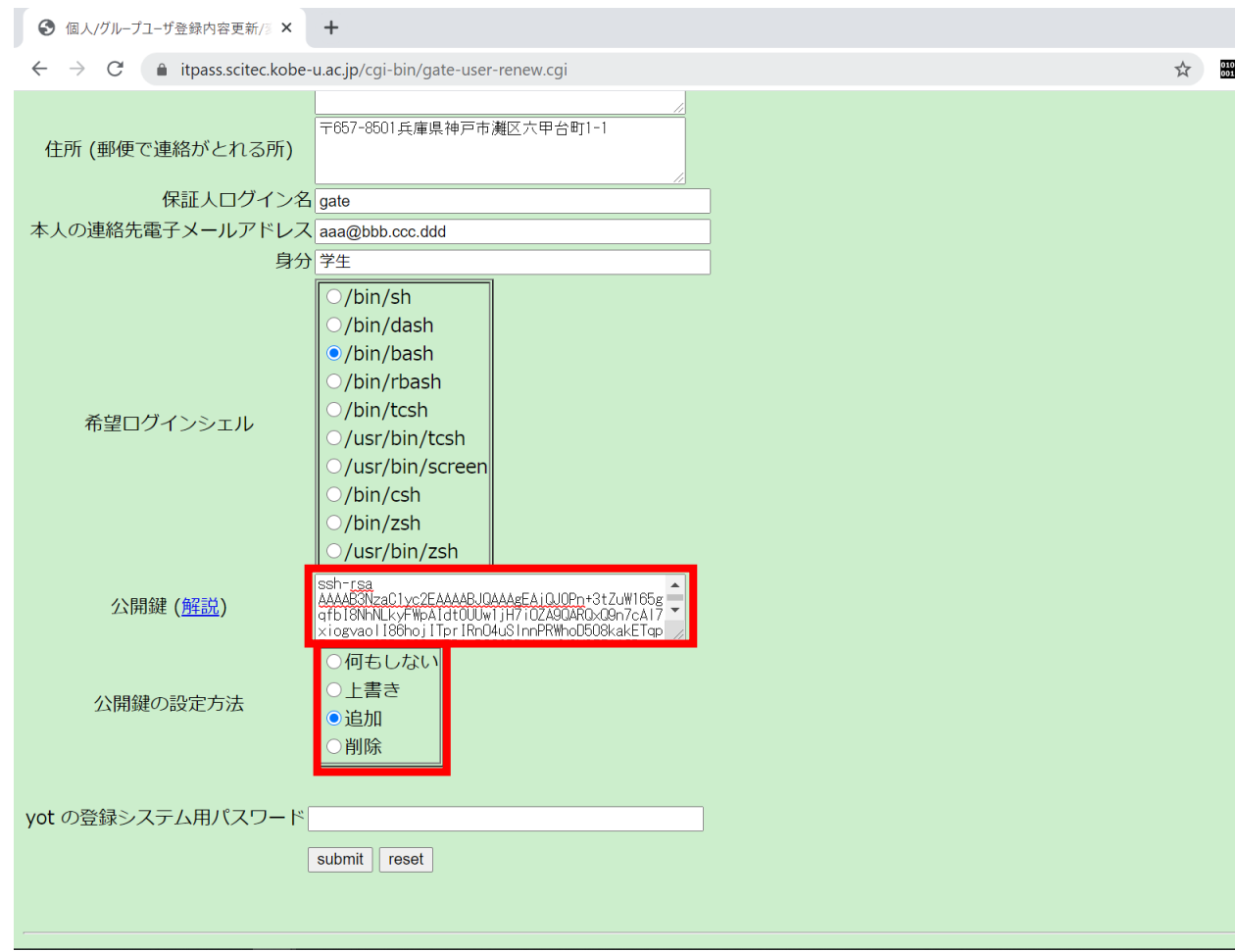

• MobaXTerm の画面の [Session] をクリック

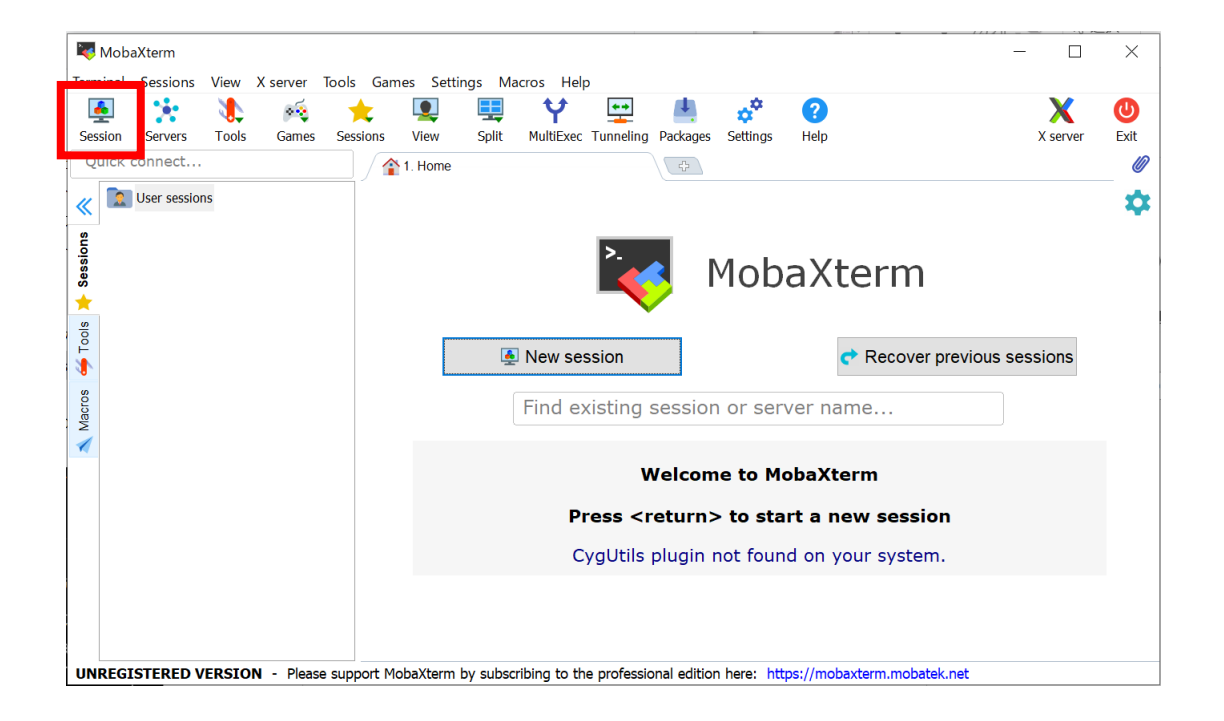

- 表示されたウィンドウの [SSH] をクリック
- [Advanced SSH settings] を クリック

![](_page_10_Picture_29.jpeg)

- [Remote host] を入力
	- ここでは, itpass.scitec.kobe-u.ac.jp と入力
- [Use private key] で保存した 秘密鍵のファイル (id\_rsa) を 指定
- [OK] をクリック

![](_page_11_Picture_52.jpeg)

- [itpass.scitec.kobe-u.ac.jp] をダブルクリック.
- [login as] にアカウント名を 入力し, その後にパスフレー ズを入力するとログインでき る. ログイン前

![](_page_12_Picture_3.jpeg)